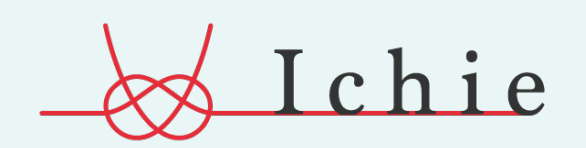

結婚式のWEB招待状 & 受付管理サービス

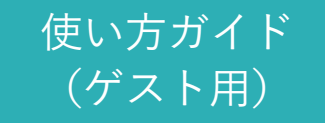

Ver.2

LINEかメールで新郎新婦から招待状のURLを受け取り、招待状ページをひらきます。

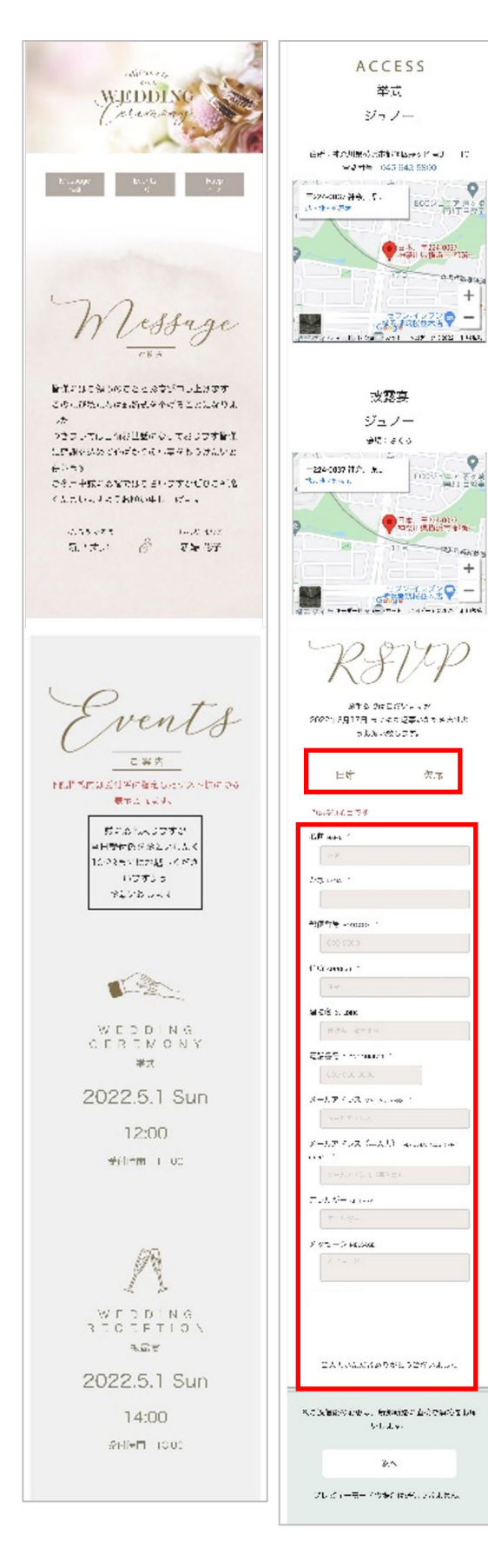

### **1. 招待状を確認**

ご結婚式の詳細とご案内メッセージを ご確認ください。

### **2. 出席情報を登録**

招待状ページを下までスクロールいただくと 返信登録の項目があります。 列席・欠席を選択します。

### **3. 列席者情報を登録**

ご自身の情報を登録します。

### **4. ご祝儀の送付**

webご祝儀を送付する場合は、「希望する」 を選択してください。 招待状返信後、ご登録いただいたメール アドレスにご祝儀登録用のメールが届きます。 webご祝儀を希望されない場合は、 当日の受付にてご祝儀をお渡しください。

※ webにてご祝儀を送付することが 出来るのは、ご婚礼の45日前までです。 期日を過ぎますと、webご祝儀はご利用 いただけません。 その場合は当日の受付にてご祝儀を お渡しください。

### **5. 確認ページへ進む**

必要情報を登録されましたら、 次のページに進み利用規約をご確認ください。

### **6. 招待状を送信**

利用規約の確認を行っていただき、 送信ボタンを押します。

# & Ichie

#### 受付用二次元コードを受け取る 2

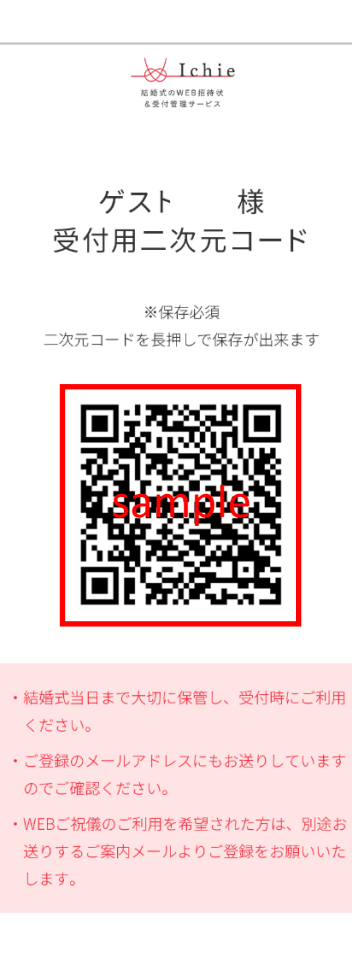

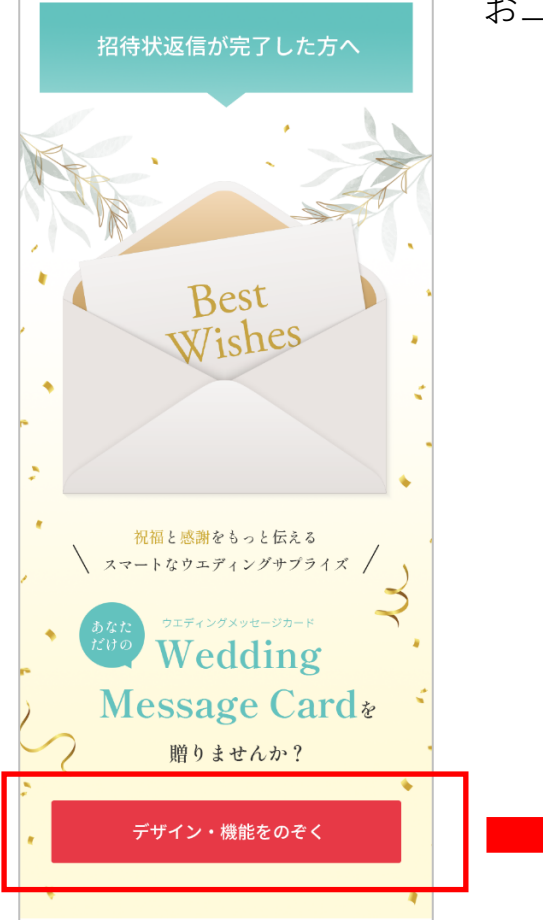

### **1.受付用二次元コードを受け取る**

招待状の返信が完了すると、「列席」で返信を されたゲストには、当日の受付で使用する 二次元コードが表示されます。 こちらは、ご登録いただいたメールアドレス宛 にも送付されていますので、 ご確認いただき当日まで大切に保管してください。

### **2.Wedding Message Cardを作成する**

招待状の返信とは別に、ご新郎ご新婦様への お祝いの気持ちを込めたWedding Message Cardを 送付することができます。 列席の方も欠席の方もご利用いただけますので、 ご祝電として、ご結婚祝いとして、 お二人へのお祝いの気持ちをお贈りください。

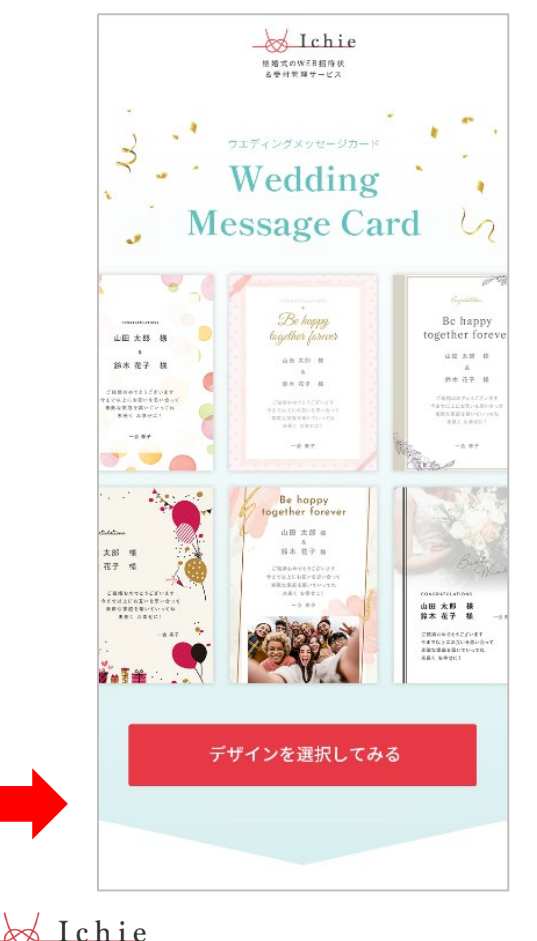

招待状返信完了画面、またはご登録アドレスに届くご案内メールから、 手順に沿って登録をしていきます。

### **1. デザインを選ぶ**

一覧の中から、お好みの デザインをお選びください。

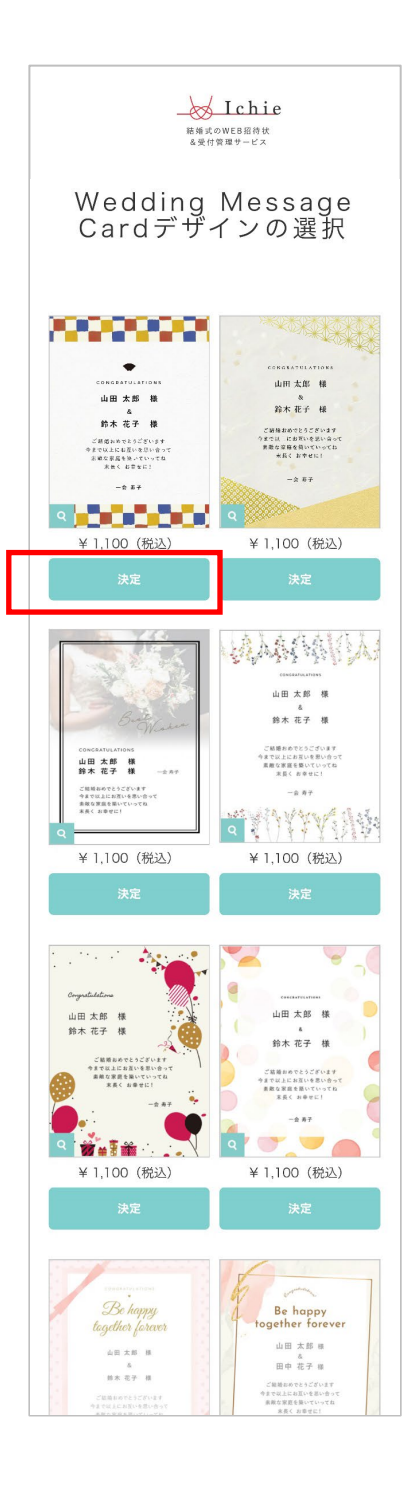

#### **2. 内容を登録・画像/動画を添付する**

メッセージのご登録を行います。 定型文の中からお選びいただくことも 可能です。

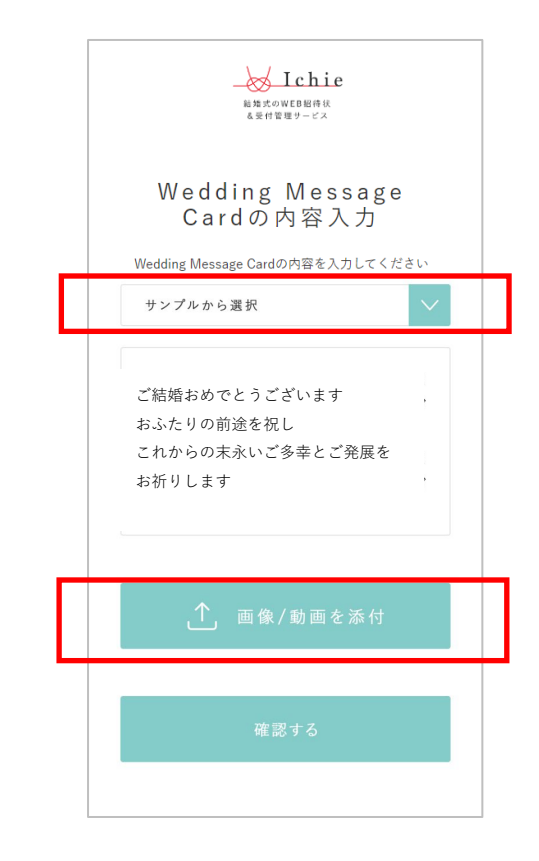

動画・または画像を添付することも できます。(任意)

**3. 作成したWedding Message Cardを確認する**

ご登録いただいた内容を ご確認ください。

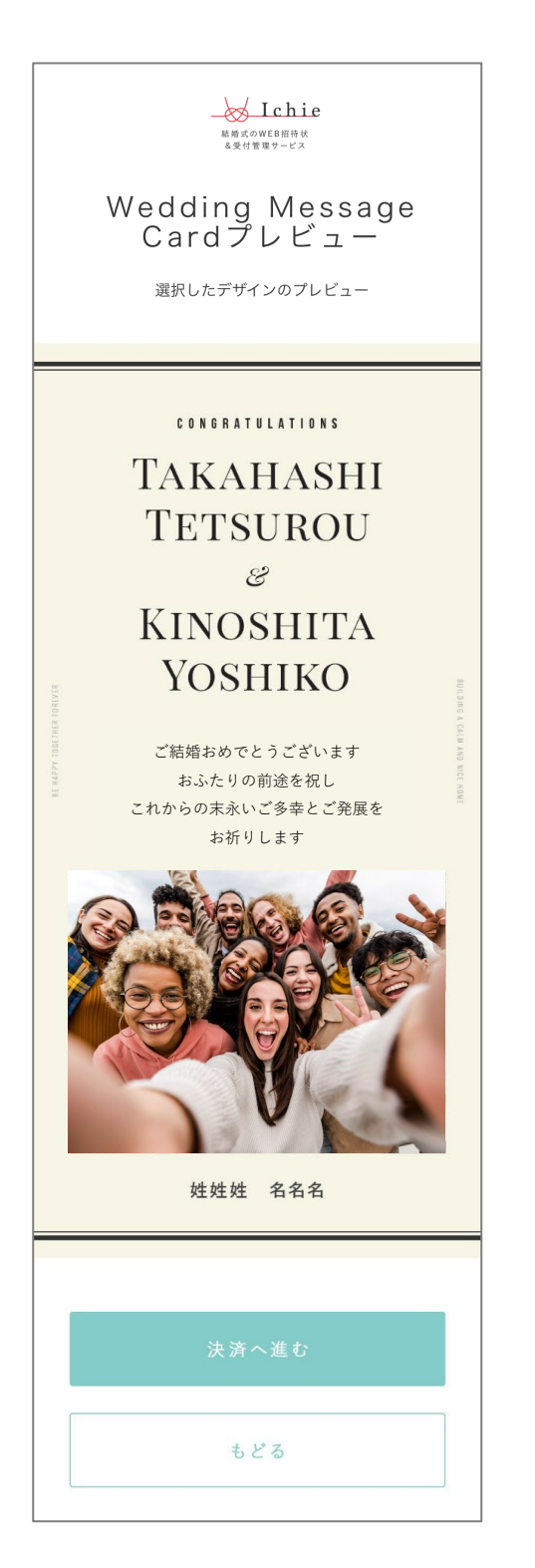

### **4. お支払い情報を登録する**

クレジットカード払いのみ 可能です。お支払い情報を ご登録ください。

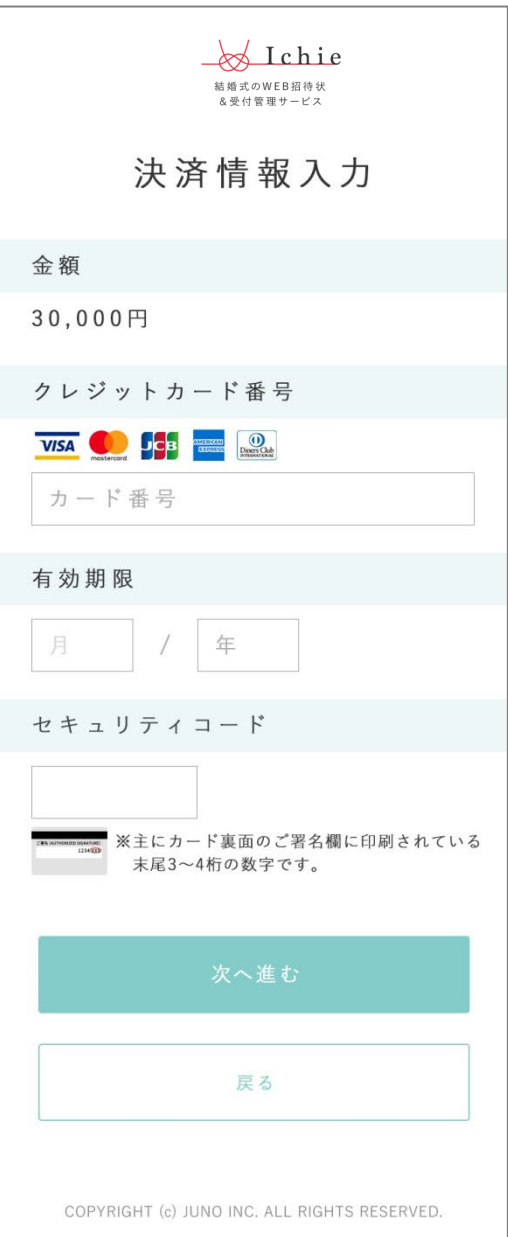

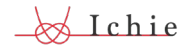

#### **5. 登録完了**

招待状のご返信の際にご登録 いただいたメールアドレス宛にも 登録完了のメールが届きますので ご確認ください。

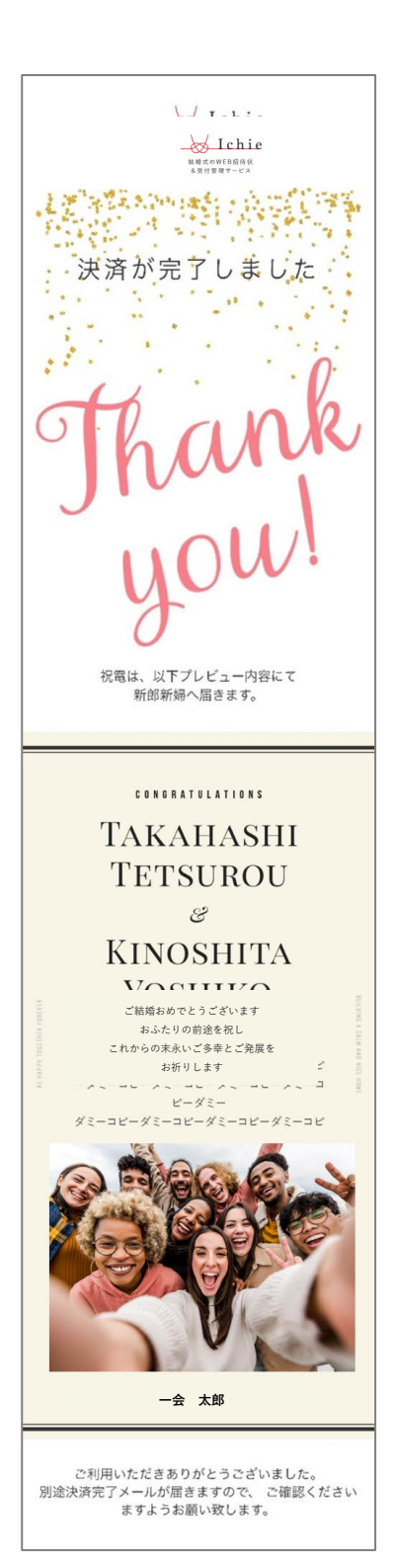

### **6. ご新郎ご新婦様はマイページで確認**

ご新郎ご新婦様のマイページへ、 Wedding Message Card が送られます。 ご新郎ご新婦様は、スマホやPCに データをダウンロードして保管する ことが出来ます。

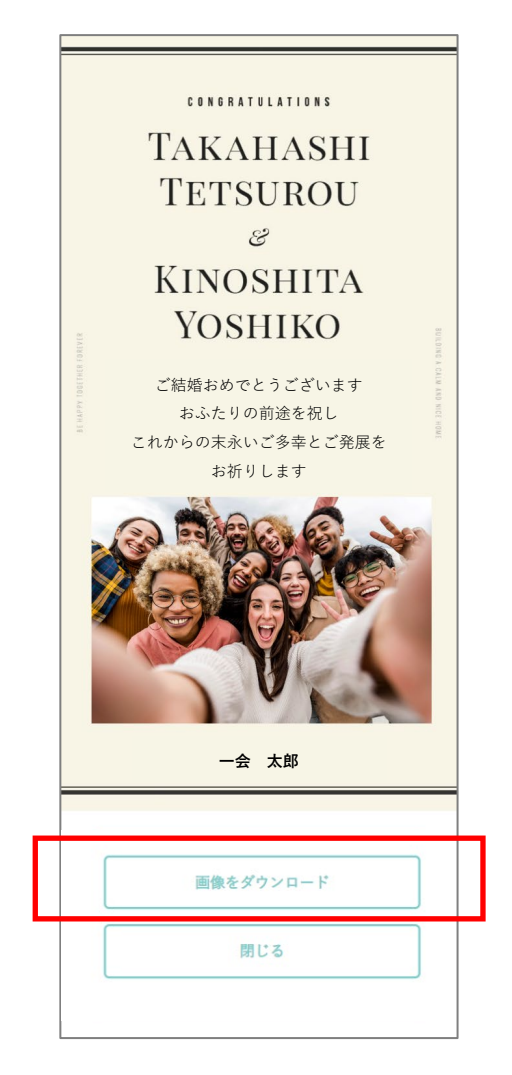

# 4 webご祝儀を送る ①金額の選択

招待状のご返信の際、「webご祝儀」のご利用を希望された方にのみ、 ご登録のメールアドレスへwebご祝儀送付用のご案内メールが届きます。 ご新郎ご新婦様側で利用登録をされている場合のみゲストの方が選択できます。

※ webにてご祝儀を送付することが出来るのは、ご婚礼の45日前までです。 期日を過ぎますと、webご祝儀を送付いただくことは出来ません。 その場合は当日の受付にてご祝儀をお渡しください。

### **1. ご祝儀・会費の金額選択**

ご祝儀の金額を選びます。

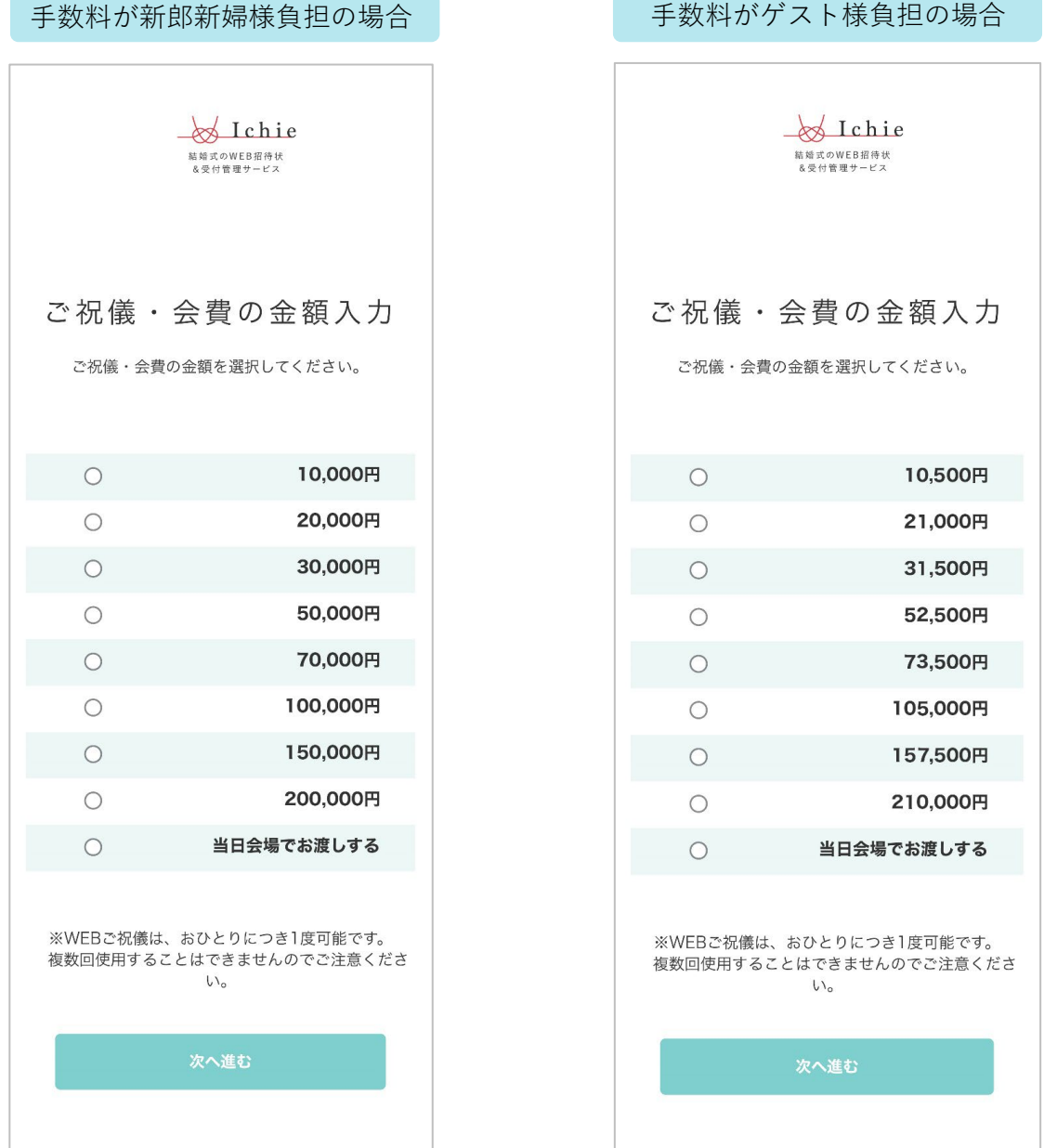

※ご新郎ご新婦様のご利用方法の選択によって表示が変わります。

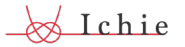

**2. お支払い情報を登録する**

クレジットカード情報を 登録します。

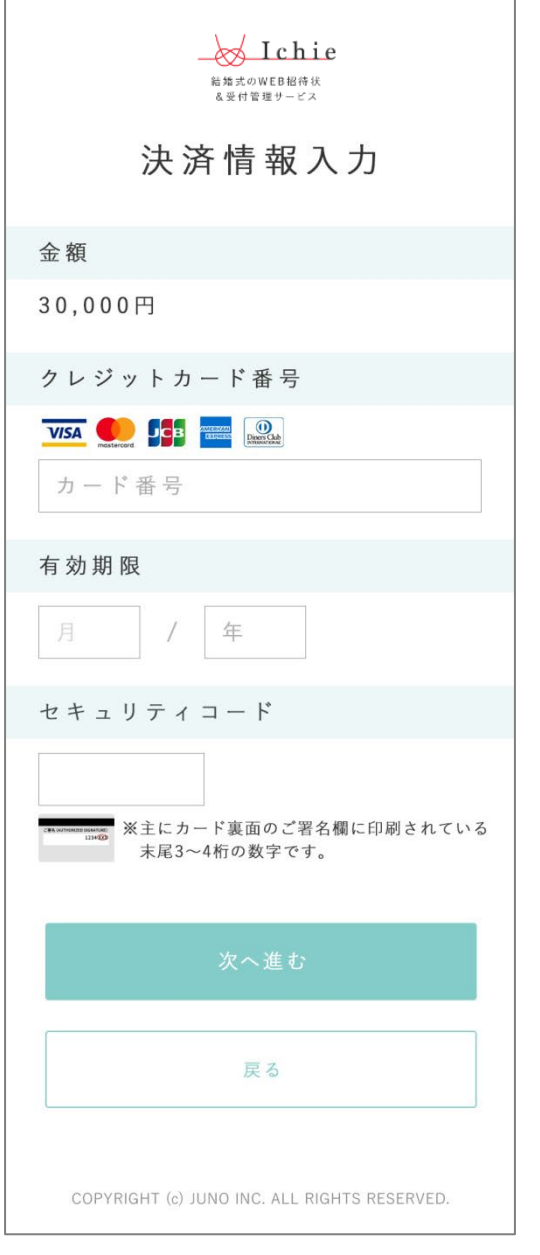

#### **3. 登録完了**

招待状のご返信の際にご登録 いただいたメールアドレス宛にも、 ご登録完了のメールが届きますので ご確認ください。

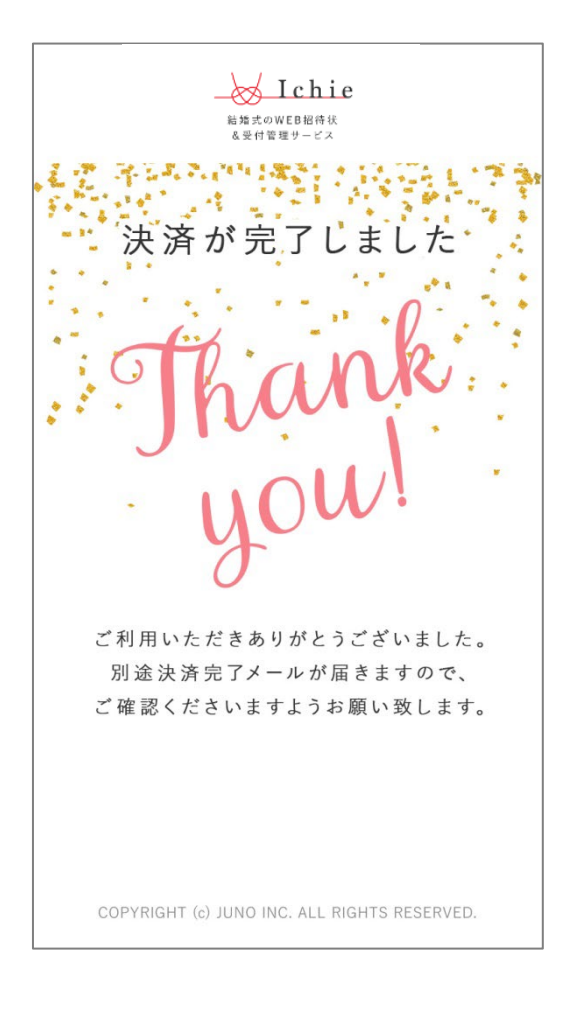

※クレジットカード決済は、決済代行会社(株式会社DGフィナンシャル テクノロジー)のシステムを使用しています。

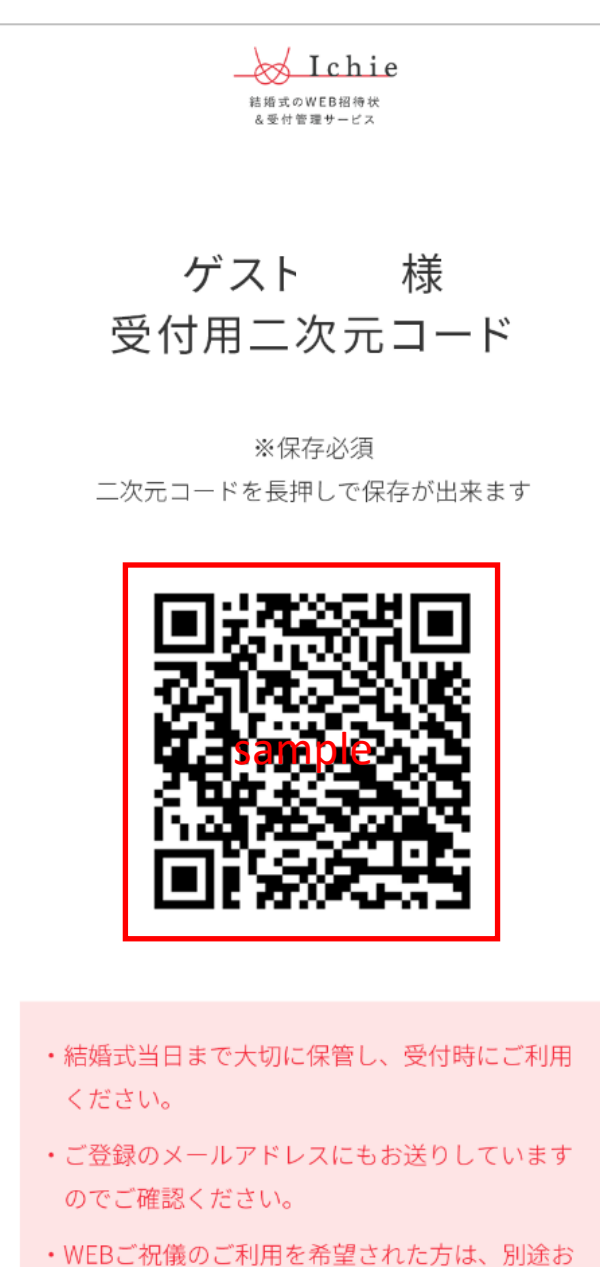

送りするご案内メールよりご登録をお願いいた します。

## **◆ 二次元コードで受付**

招待状をご返信された際に 受け取った 二次元コードを受付で お見せください。

# **◆ 二次元コードを忘れてしまった場合**

受付にて、二次元コードを お持ちでないことを お伝えいただき ご自身のお名前を お伝えください。

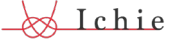

#### 当日受付をする (受付係をする) 5

### **【1】二次元コード読取**

- 1.お手持ちのスマートフォンまたはタブレットの カメラ機能または二次元コードリーダーを起動してください。
- 2.ゲストの二次元コードを読み取ります。
- 3.表示されたお名前を読み上げてご本人であることを確認してください。 また、ご祝儀お渡し状況を確認してください。 当日ご祝儀をお持ちの方からは、ご祝儀のお受け取りをお願いします。
- 4.「受付する」を押します。
- 5.受付完了

※完了画面の「受付状況を確認する」より、全体の受付状況を確認できます。

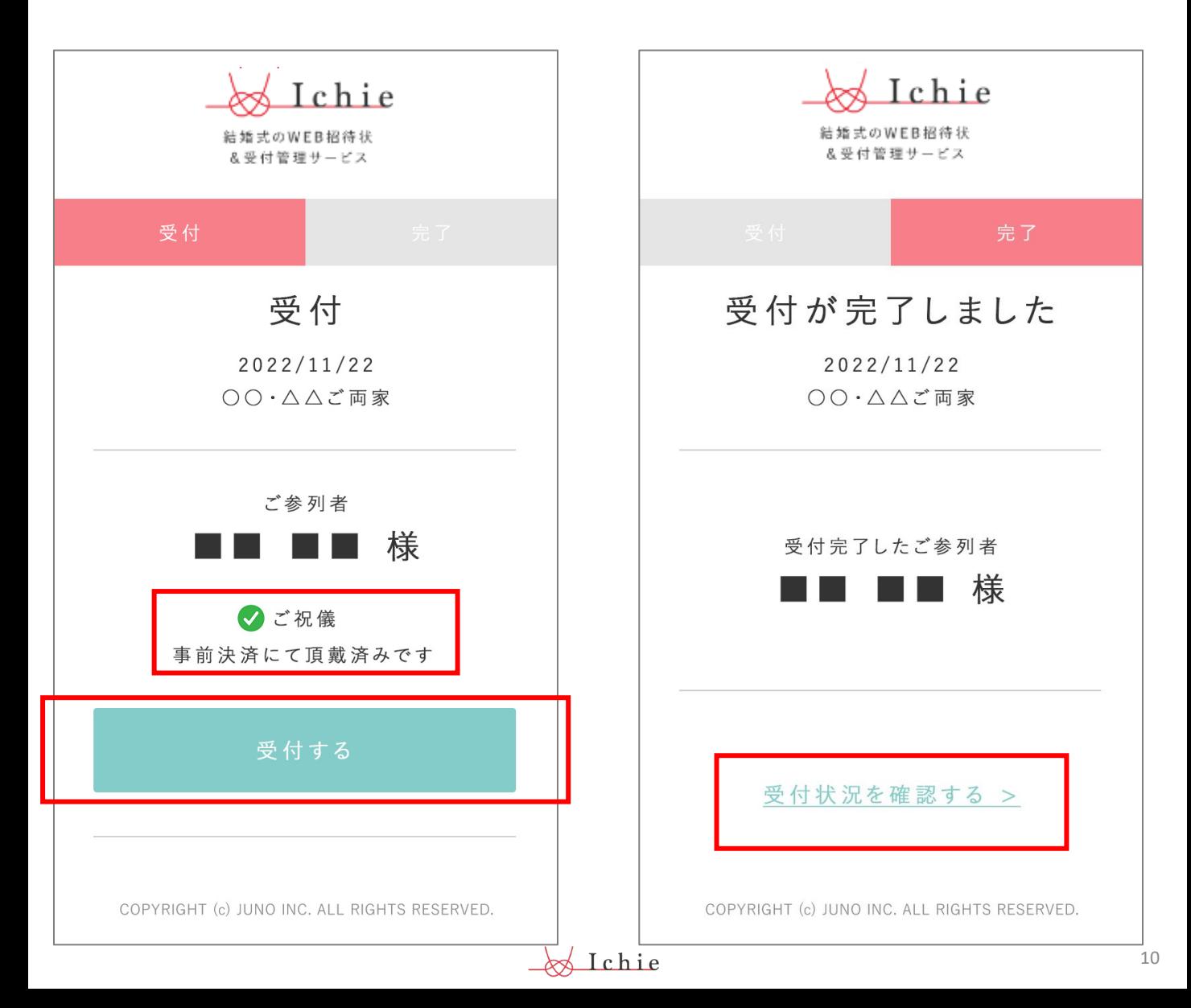

#### 当日受付をする (受付係をする) 5

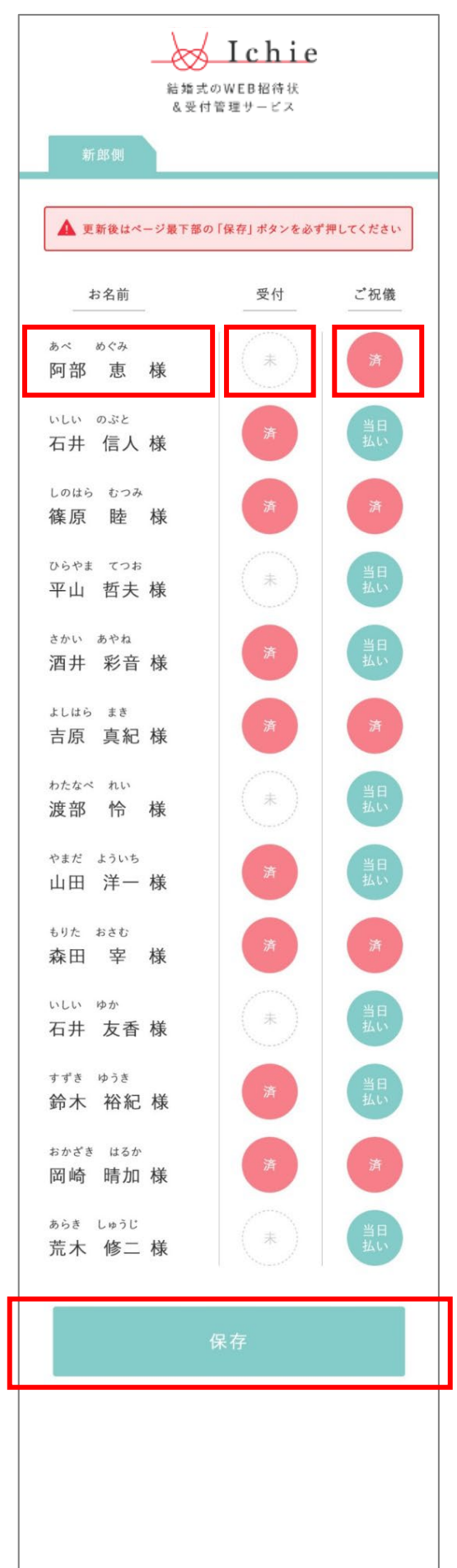

### **【2】全体の受付状況を確認する**

1. 新郎新婦様から共有いただいた 受付状況確認ページを開いてください。

ゲストの受付完了画面で 「受付状況を確認する」をクリックでも、 同じページを表示できます。

※新郎様側と新婦側で、それぞれ別の 一覧ページが用意されています。

### **【3】ゲストの二次元コードが無いとき**

- 1 新郎新婦様から共有いただいた 受付状況確認ページを開いてください。
- 2.ゲストのお名前をフルネームでお伺いし、 リストから該当ゲストのステータスを 確認します。
- 3.ご祝儀お渡し状況を確認してください。 ご祝儀欄に「当日」と記載されている ゲストからは、ご祝儀のお受け取りを お願いします。
- 4.「受付する」を押します。
- 5.「保存する」を押します。
- 6. 受付完了

※「保存する」を押さないと 登録が完了しませんのでご注意ください。

11